#### **Step 1: Register for an ORCID Profile**

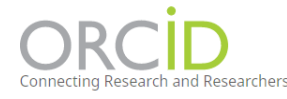

**SIGN IN/REGISTER** English Registry  $\backsim$  $\alpha$ 

Navigate to [https://orcid.org/.](https://orcid.org/) The registration link is in the upper right-hand corner. You can login using your University of Idaho credentials by clicking on "Institutional Account." Once your account is created, you will need to verify your account with the email you used for registration. Be sure you have access to that email address before you register.

When registering, mark the Visibility Setting to "Everyone" to ensure ability for information transfer.

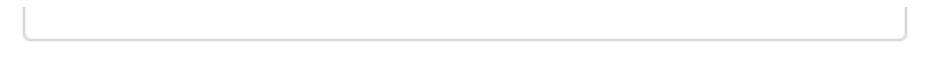

### **Visibility settings**

Your ORCID iD connects with your ORCID record that can contain links to your research activities, affiliations, awards, other versions of your name, and more. You control this content and who can see it. More information on visibility settings.

By default, who should be able to see information added to your ORCID Record?

- Let Everyone (87% of users choose this)
- $\overline{\mathbf{0}}$  Trusted parties (5% of users choose this)
- Only me (8% of users choose this)

### **Notification settings**

ORCID sends email notifications about items related to your account, security, and privacy, including requests from ORCID member organizations for permission to update your record, and changes made to your record by those organizations.

You can also choose to receive emails from us about new features and tips for making the most of your ORCID record.

#### **Step 2: Populate ORCID Profile**

There are a number of ways to add works to your ORCID record yourself:

[Add works by direct import](https://support.orcid.org/hc/en-us/articles/360006973653) from other systems to import links to your publications and other works to your ORCID record from other databases. This is the recommended process because it reduces or eliminates errors, and enables a reliable connection between your ORCID iD and your works

[Add works using an identifier](https://support.orcid.org/hc/en-us/articles/360022298153)

[Importing works from a BibTeX file](https://support.orcid.org/hc/en-us/articles/360006894794)

[Add works manually](https://support.orcid.org/hc/en-us/articles/360006896874)

Main data points in ORCID  $\rightarrow$  Fields in SciENcv:

**NIH Biosketch:** 

- Biography  $\rightarrow$  "Personal Statement"
- **Employment**  $\rightarrow$  "Positions and Honors"
- **Education**  $\rightarrow$  "Education/Training"
- Works  $\rightarrow$  "Personal Statement Citations"
- Funding  $\rightarrow$  "Additional Information: Research Support and/or Scholastic Performance"

The picture above illustrates how information entered in ORCID fields corresponds to fields in the NIH Biosketch.

### **Step 3: Sign in to MyNCBI with ORCID**

Navigate to [https://www.ncbi.nlm.nih.gov/account/.](https://www.ncbi.nlm.nih.gov/account/) Click the ORCiD option to sign in with your ORCID ID.

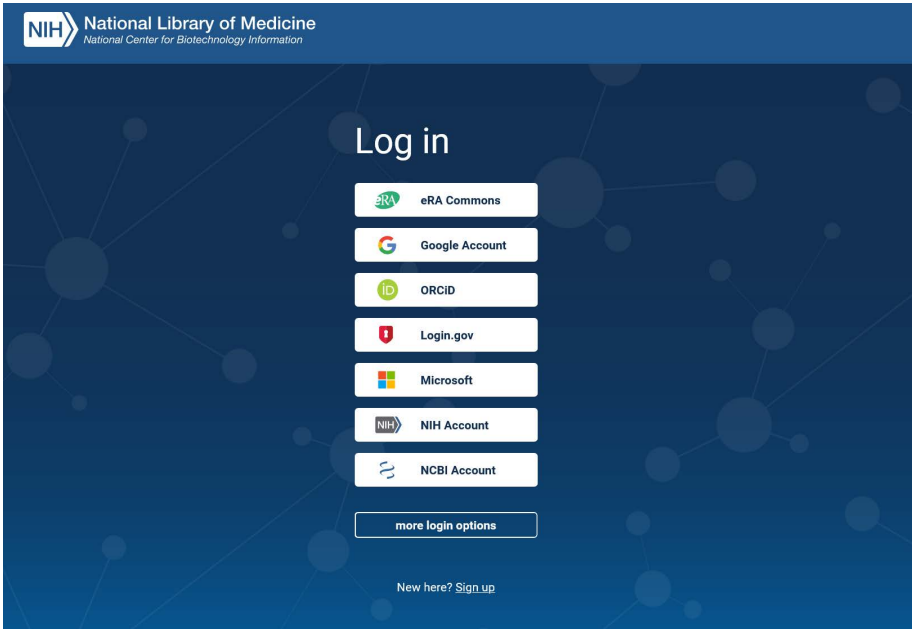

#### **Step 4: Link ORCID and MyNCBI**

Once you click the ORCID link, you will be taken to a webpage asking for your authorization to allow NCBI access to your ORCID profile. Click "Authorize"

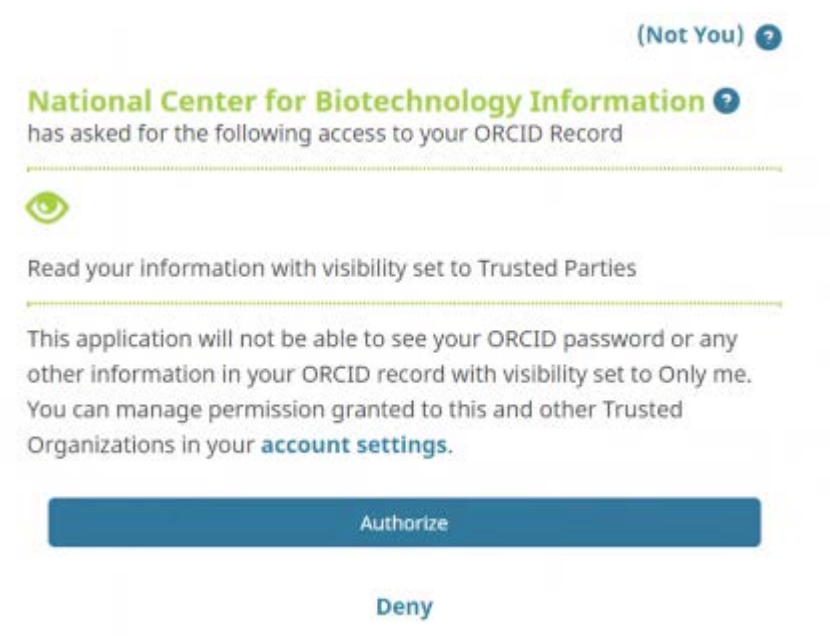

#### **Step 5: Sign in to MyNCBI using your ORCID Profile**

Once authorizing NCBI to read your ORCID profile, you will have be redirected to a webpage asking if you would like to continue to the ORCID/MyNCBI account or link to an already existing NCBI account. If you choose the first option, add your 16-digit identification number from your ORCID profile as the username and the email address you used to create your ORCID profile.

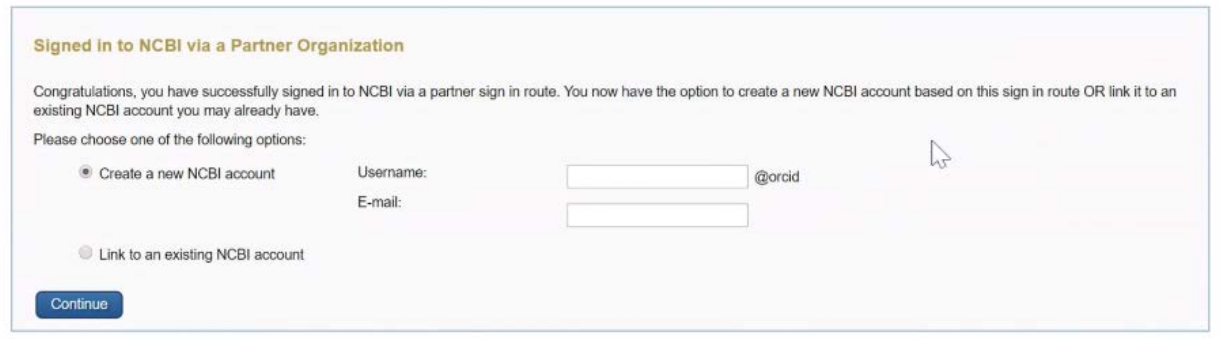

#### **Step 6: Create a SciENcv Biosketch**

Once you have signed in, you will be taken to your account homepage. In the lower right hand corner, there is a box for SciENcv. Click to create a new CV.

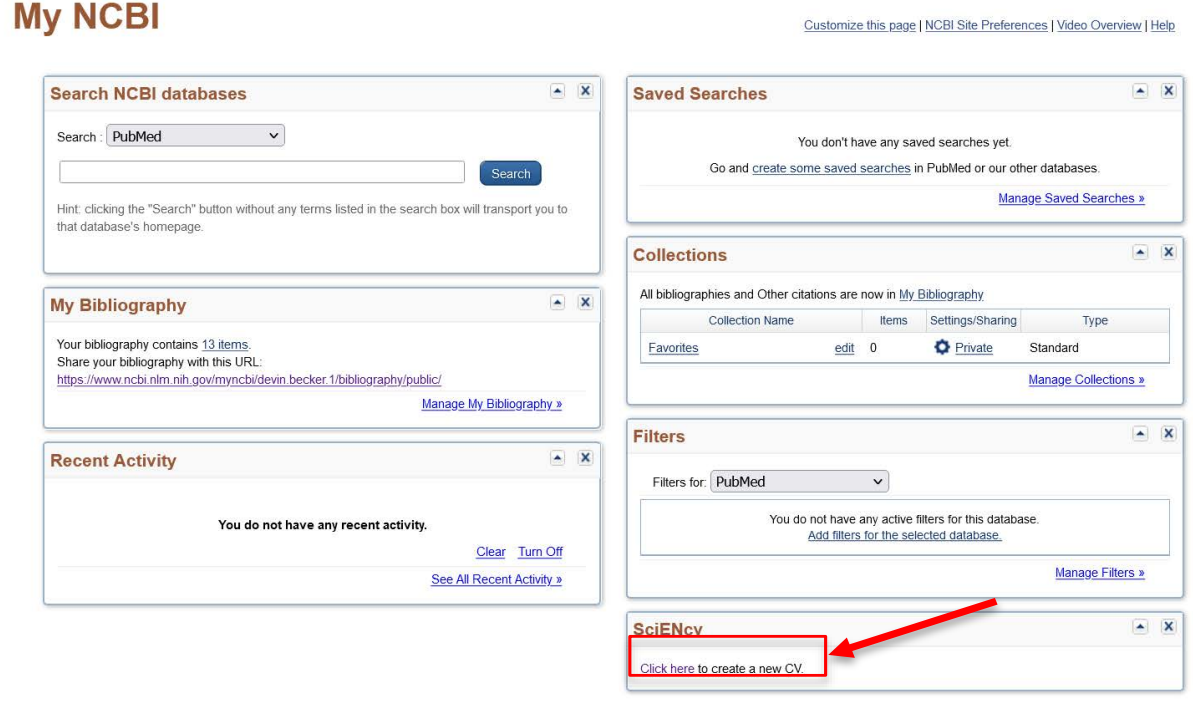

If you already had a CV present, you'll click "Manage SciEncv" in the same box highlighted above. On the next page, click "Create New Biosketch" to create a new CV with your ORCID data.

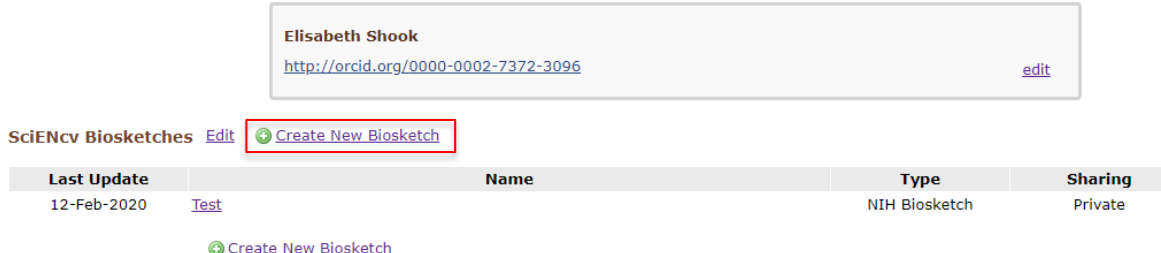

After you click to start creating a new CV, complete the form on the new page by adding a title and selecting the appropriate biosketch format. Under "Choose Data Source," select "External source" and navigate to ORCID in the dropdown menu. Click "Create"

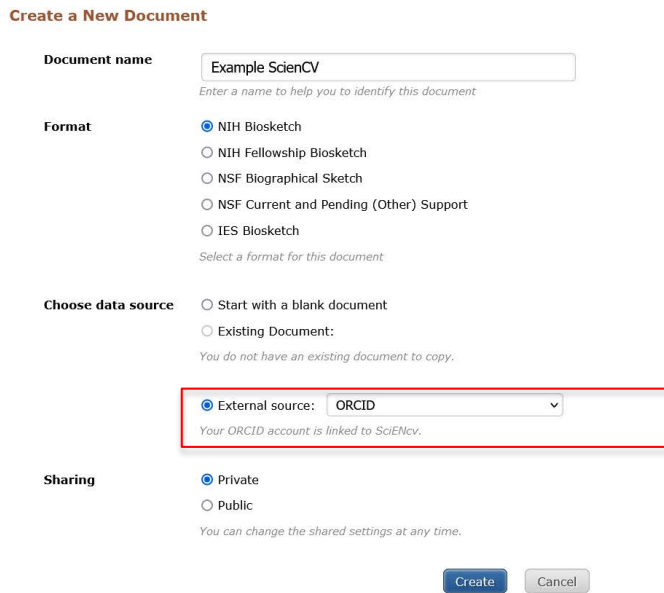

#### **Step 7: Add Citations**

You should now see a Biosketch with your ORCID profile information (education, employment history, etc.) already added. To add the citations from your ORCID profile, click "Select Citations" under Section A.

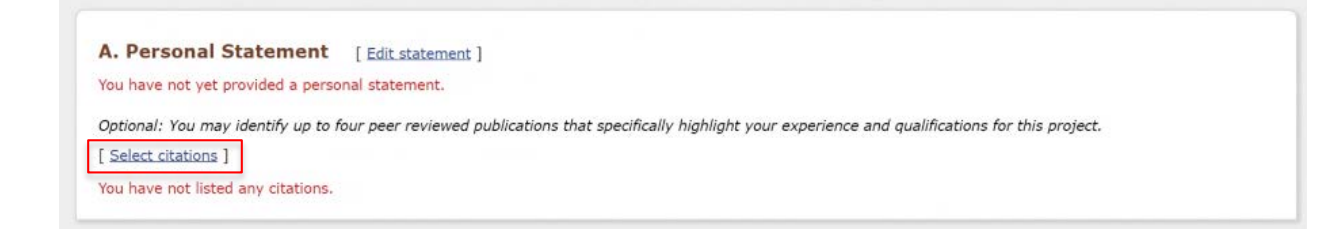

Click the ORCID tab. You should see a laundry list of your citations. Choose which of your publications you would like to include on your Biosketch. Once you have chosen the citations, click the "[Save Citations]" link

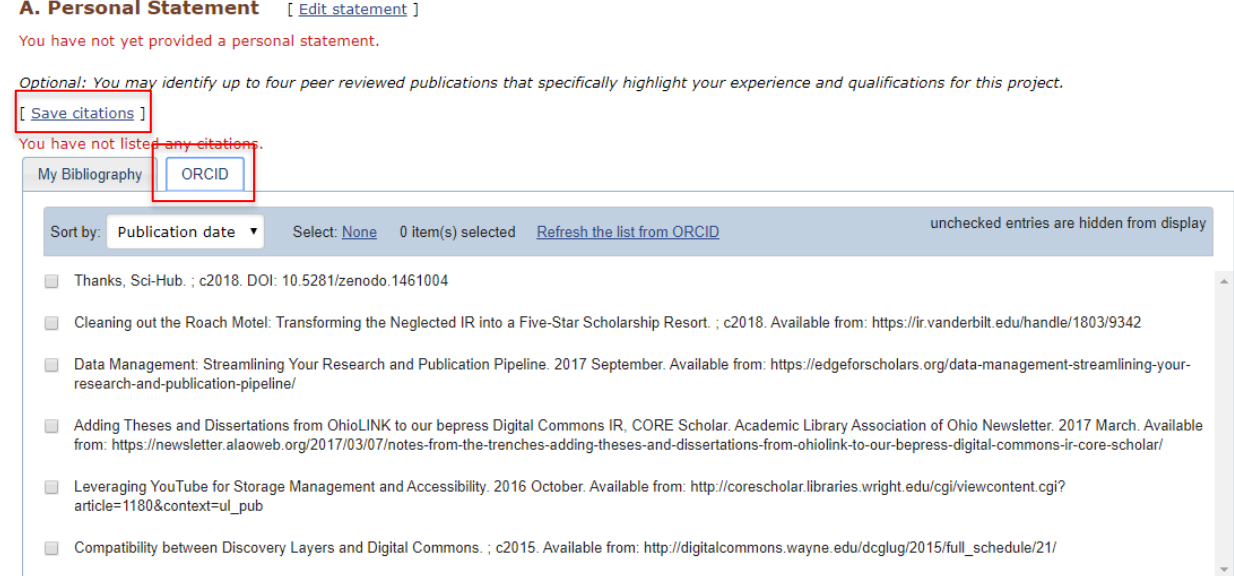

Fill in any other information needed for your Biosketch. Once you are finished, you can download your completed Biosketch in the appropriate format by clicking one of the format links in the lower right hand corner

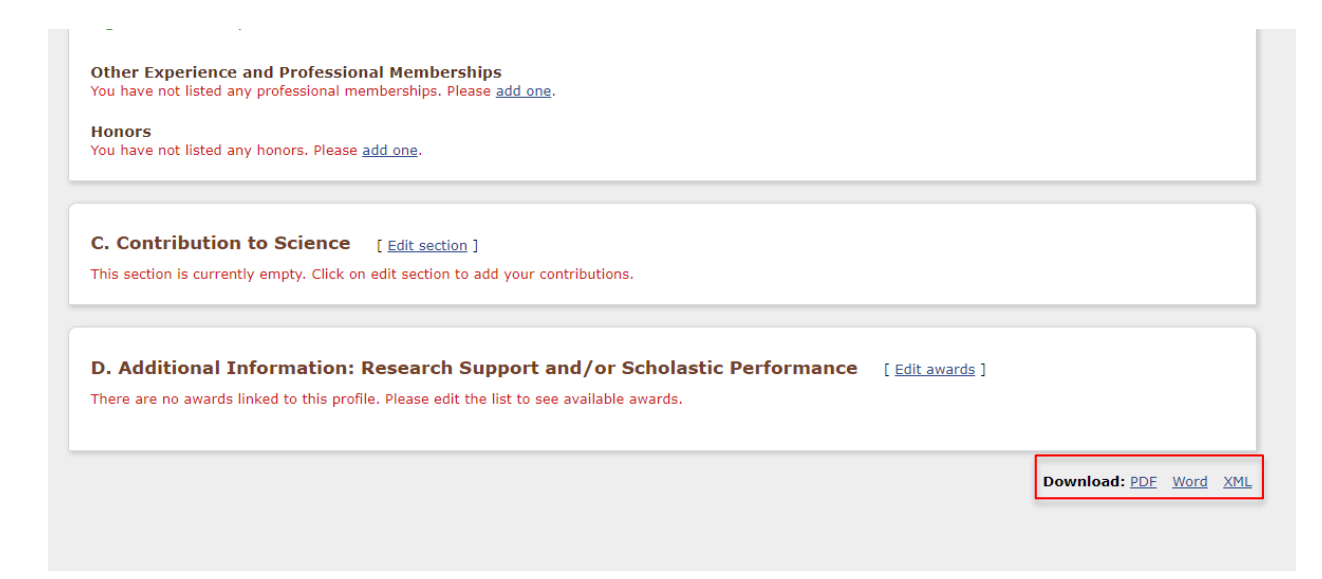